## **PREMIERE CONNEXION ENT NEO/PRONOTE**

### **Etape 1**

Rendez vous sur le site du collège les Garçins

Une fois sur le site du collège les Garçins, cliquez sur « CONNEXION ENT 05 »

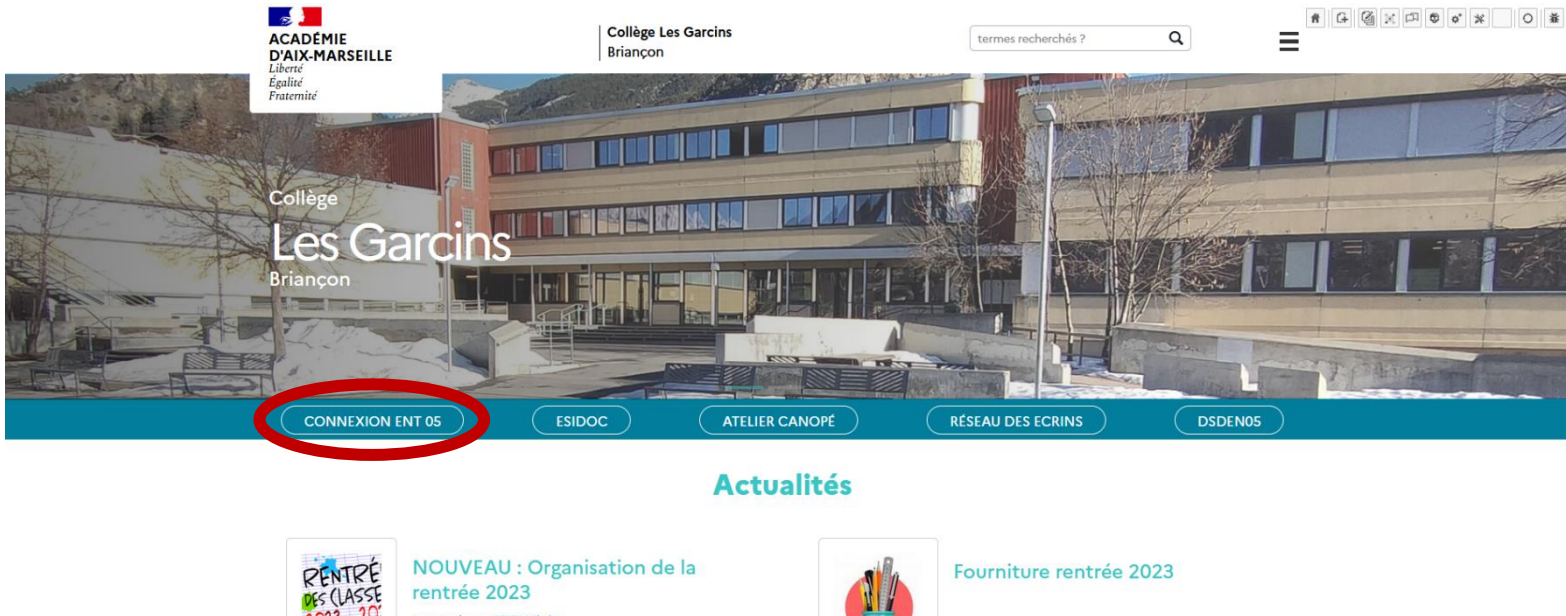

ler septembre par GRYZKA Florian

**INFORMATION AU 1er SEPT 2023** Bonjour, vous retrouverez ci-dessous un document concernant l'organisation de la rentrée scolaire (...)

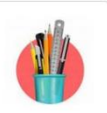

.<br>Illet par GRYZKA Florian

**Bonjour** Vous pourrez trouver ci-joint ou ci-dessous les listes des Fournitures scolaires pour la rentrée 2023.<br>Géme SEGPA :

## **Etape 2**

Par la suite cliquez sur « ACCEDER A VOTRE ENT »

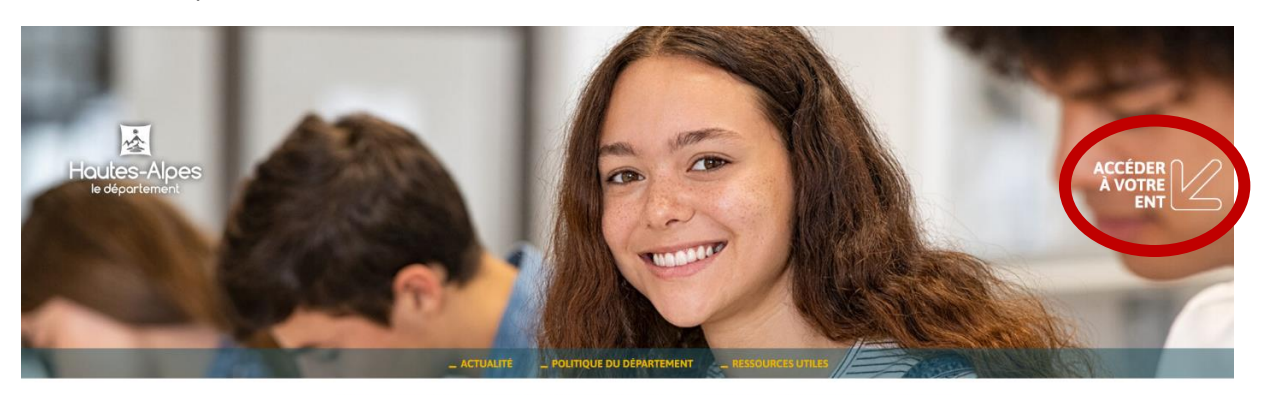

Bienvenue dans l'espace numérique de travail des collèges haut-alpins

### Actualité

Bonne rentrée à toutes et tous !

Entretien des bâtiments, restauration scolaire, soutien aux projets éducatifs et équipements

## **Etape 3**

Choisissez l'encadre bleu « Représentant légal (parent) »

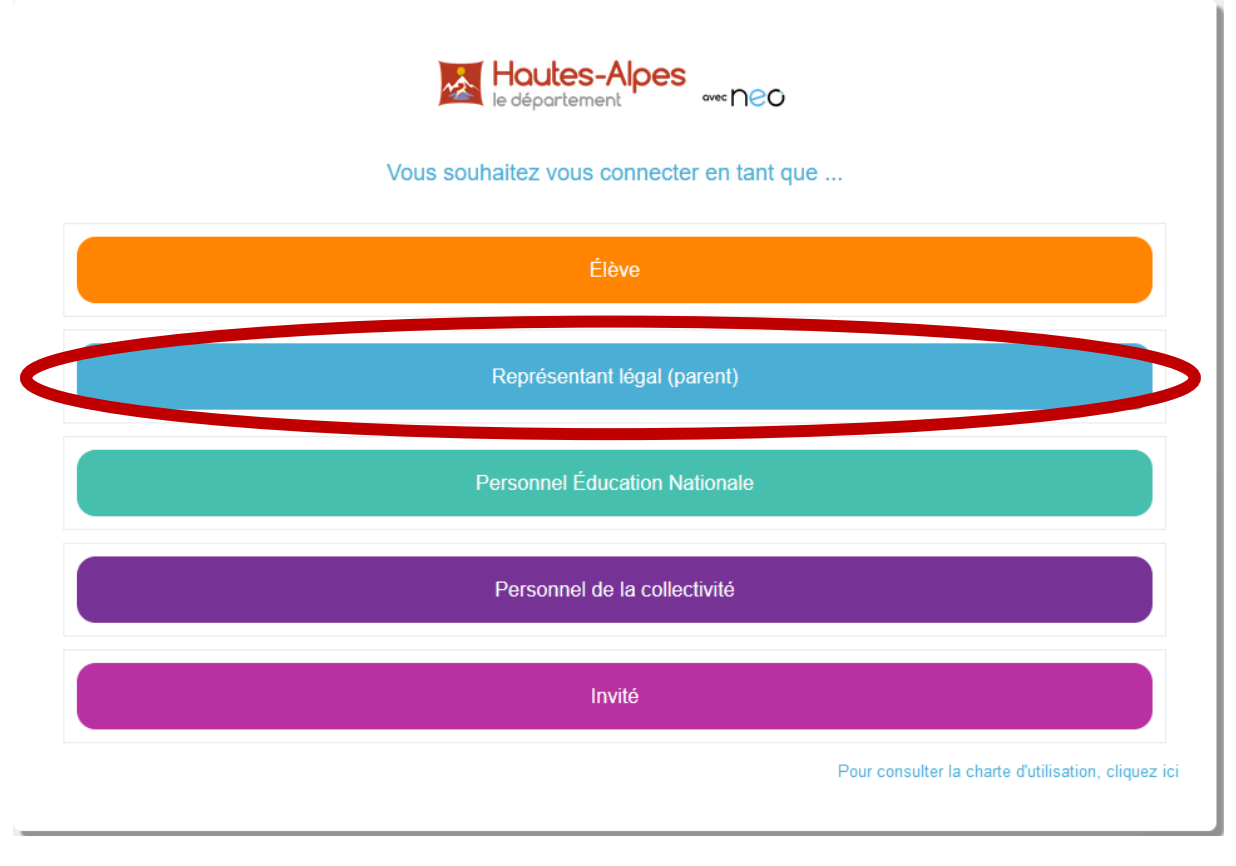

#### Choisissez « Responsable d'élève »

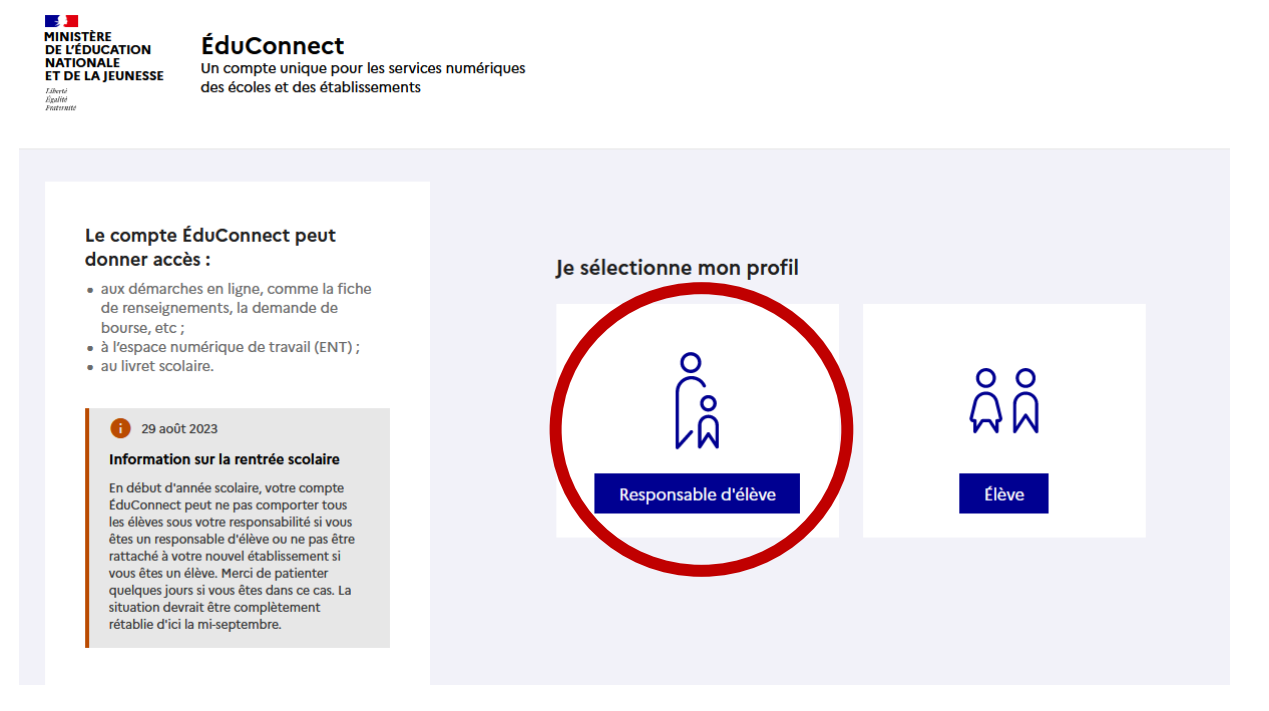

Puis identifiez-vous avec les identifiants inscrits sur le document fourni par l'établissement. On vous demandera de créer un nouveau mot de passe par la suite.

# **Etape 4**

Une fois sur l'ENT, cliquez sur les petits carrés en haut à droite de l'écran

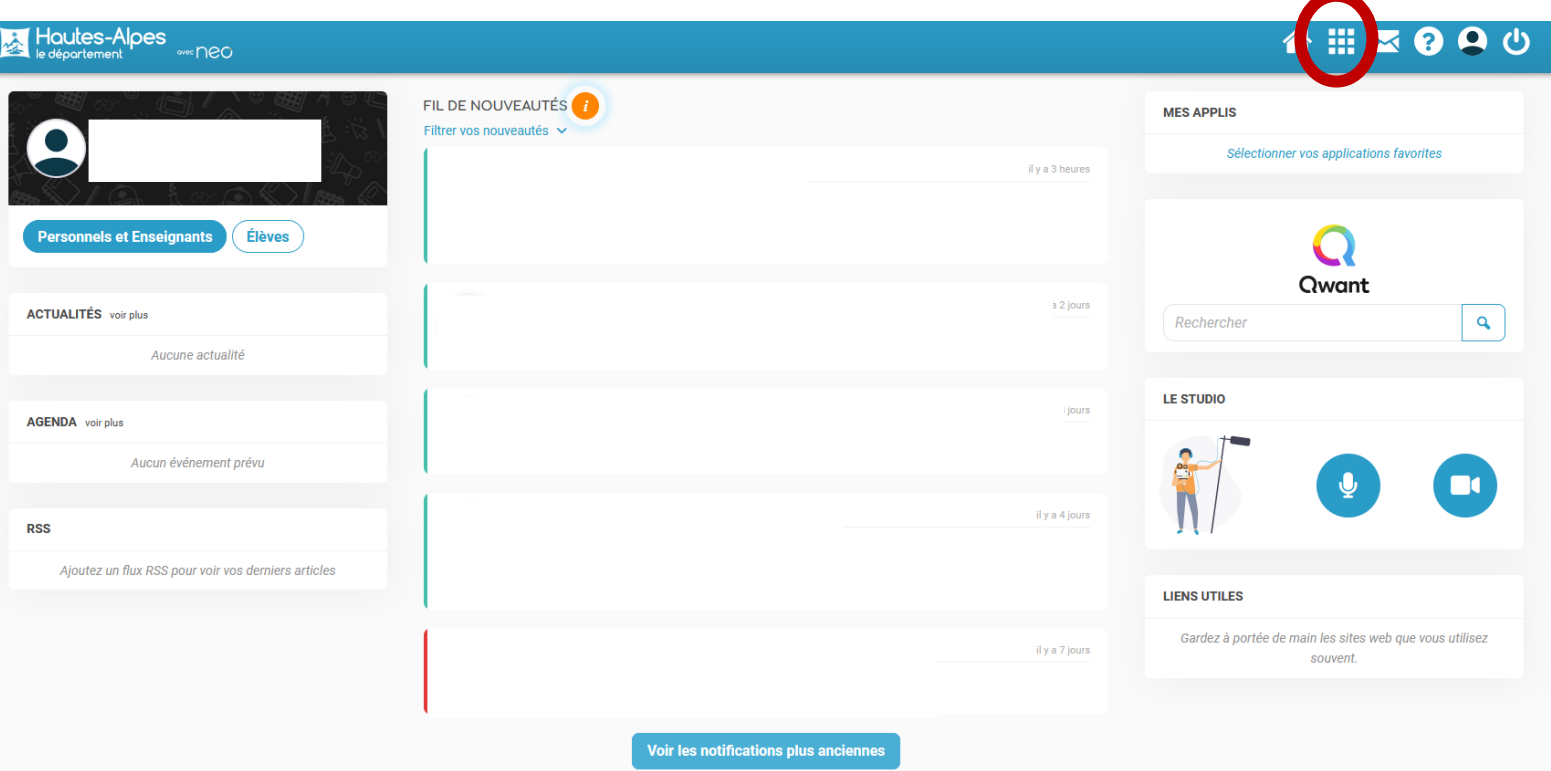

Vous allez trouver par la suite l'application Pronote, il vous suffira de cliquer sur l'icône pour vous y connectez.

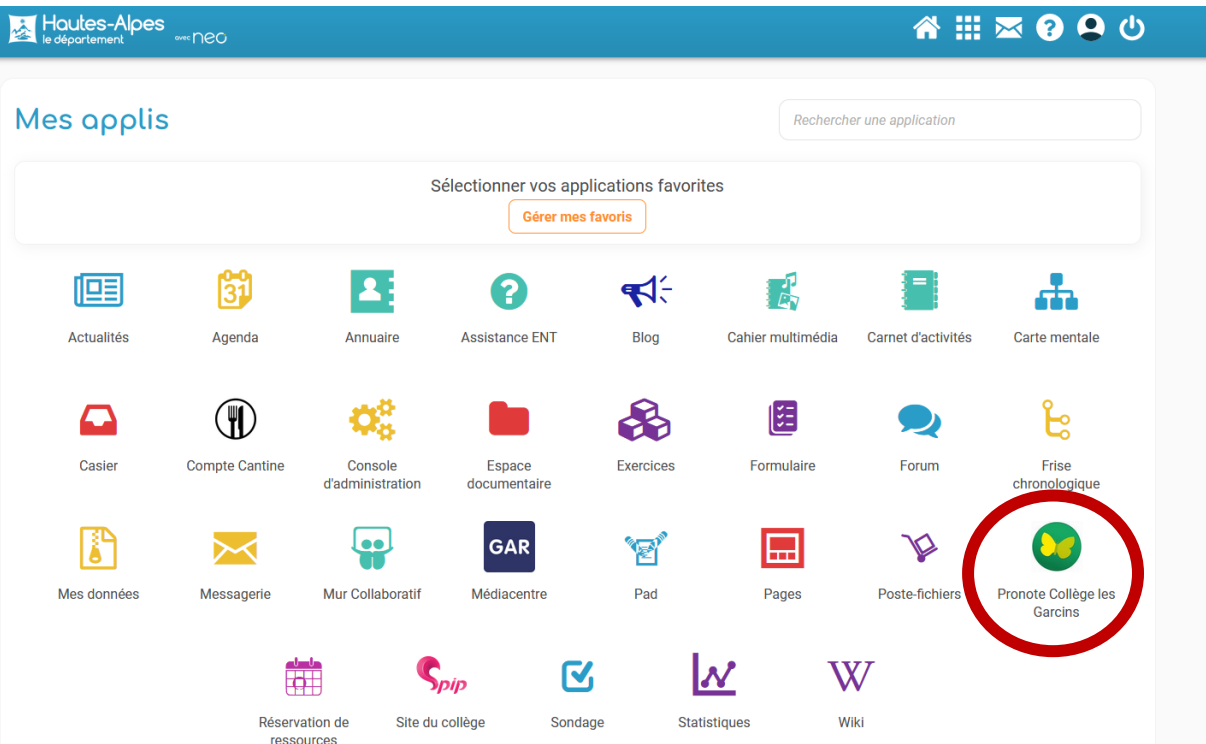